# <span id="page-0-0"></span>**e-Matica upute – uređivanje podataka djelatnika**

## **Sadržaj**

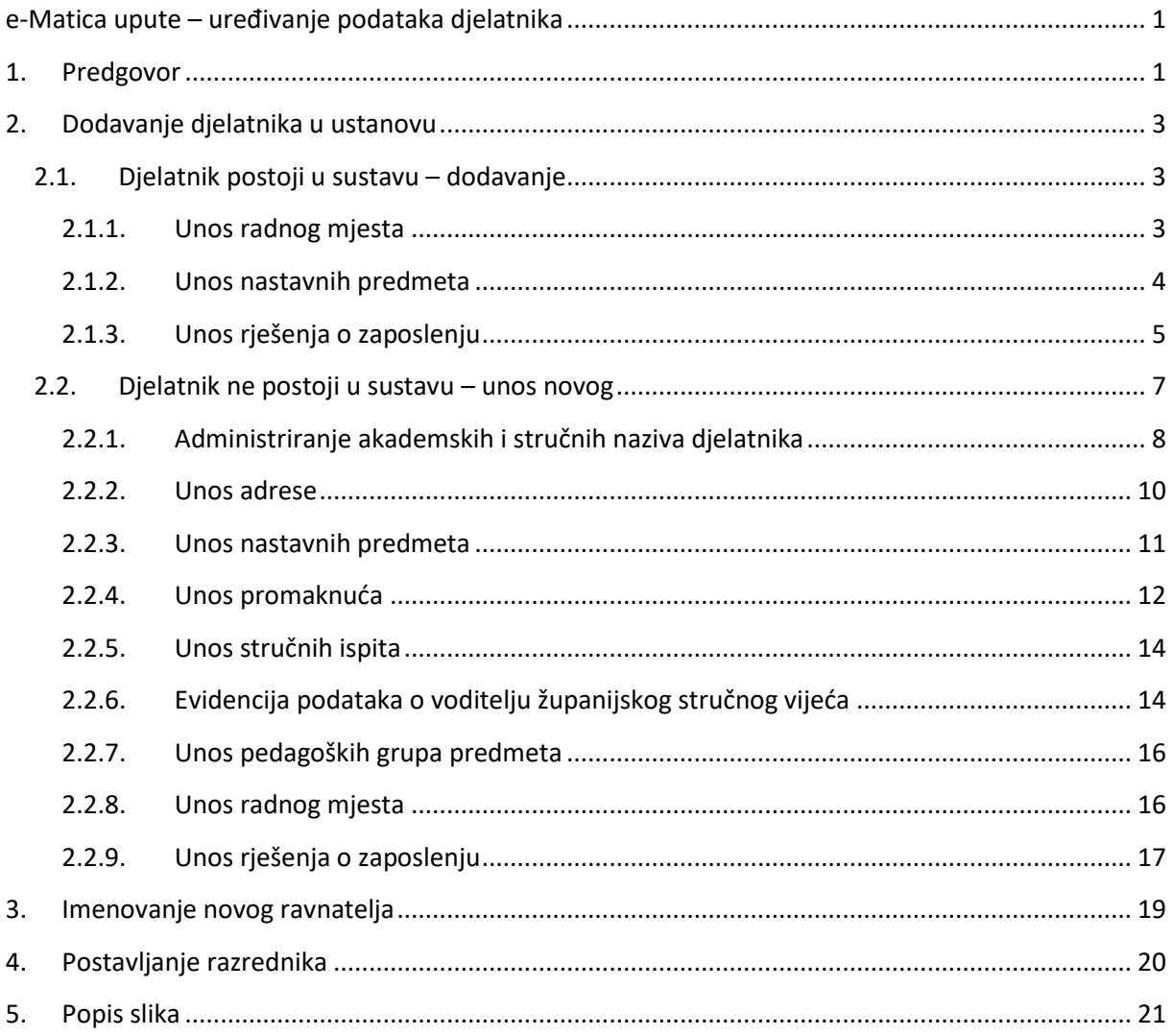

# <span id="page-0-1"></span>1. Predgovor

U uputama su crvenom bojom (| | ) označene poveznice ili druge opcije na koje je potrebno kliknuti mišem. Također, istom bojom su na slikama označena polja u koje trebate unijeti određene podatke. Nakon što ste unijeli određene podatke sve promjene, odnosno unesene podatke je potrebno

snimiti. Podatke je potrebno snimiti tako da kliknete na "Prihvati". Na kraju je još potrebno kliknuti na "Snimi" kako bi podaci bili spremljeni u bazu.

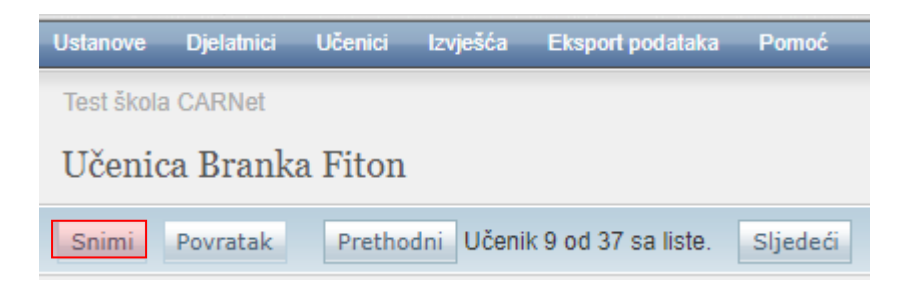

**Slika 1. Opcija "Snimi"**

<span id="page-1-0"></span>Tek kada se prikaže obavijest da je snimanje uspješno podaci su snimljeni u bazu, te možete nastaviti dalje s radom.

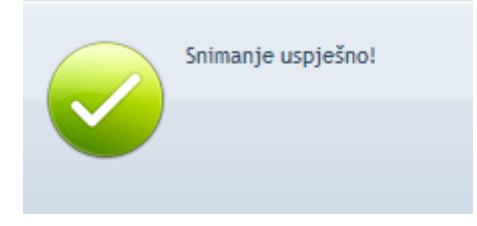

#### **Slika 2. Obavijest da je snimanje uspješno obavljeno**

<span id="page-1-1"></span>Kada se nalazite na sučelju s podacima učenika sustav će zabilježiti sve promjene koje napravite, ali iste neće ostati trajno spremljene u bazu dok ne kliknete na "Snimi". Ukoliko ste unijeli neki podatak, ali isti niste spremili sustav će vas o tome upozoriti porukom u trenutku kada napuštate stranicu.

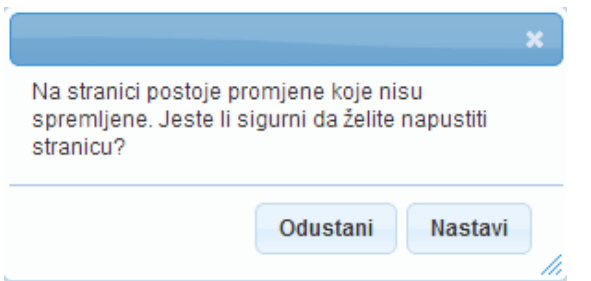

**Slika 3. Upozorenje da uneseni podatak nije snimljen**

<span id="page-1-2"></span>Kada se prikaže poruka da postoje promjene koje nisu spremljene možete kliknuti na "Odustani" i moći ćete ostati na stranici s podacima učenika. Ako je potrebno snimiti promjene koje ste napravili kliknite na "Snimi", te ćete nakon toga moći napustiti stranicu, a uneseni podaci će ostati spremljeni. Ukoliko ne želite snimiti promjene koje ste napravili kliknite na "Nastavi", te ćete tako napustiti stranicu s podacima učenika bez spremanja napravljenih promjena. Navedena validacija se ne odnosi na druge oblike napuštanja stranice, kao što je primjerice zatvaranje preglednika, zatvaranje kartice preglednika i slični slučajevi koje nije moguće predvidjeti i kontrolirati.

# <span id="page-2-0"></span>2. Dodavanje djelatnika u ustanovu

## <span id="page-2-1"></span>**2.1. Djelatnik postoji u sustavu – dodavanje**

VAŽNO: Samo Administrator imenika škole ima mogućnost dodati novog ili urediti postojećeg djelatnika.

Kako bi dodali djelatnika u ustanovu potrebno je iz glavnog izbornika odabrati poveznicu "Djelatnici", te zatim "Dodaj novog". U polje "OIB" na stranici "Dodavanje novog djelatnika" potrebno je upisati OIB djelatnika kojeg tražite i zatim kliknuti na "Traži".

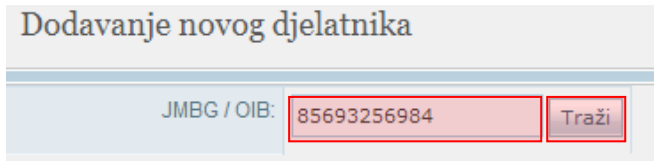

## **Slika 4. Dodavanje novog djelatnika putem OIB-a**

<span id="page-2-3"></span>Ako djelatnik s traženim OIB-om postoji u sustavu, javlja se poruka "Nađen je djelatnik…". Nakon što je pronađen, djelatnika dodajete odabirom "Dodaj djelatnika u ustanovu".

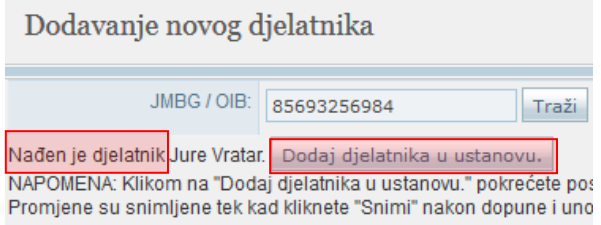

## **Slika 5. Dodavanje djelatnika u ustanovu nakon što je pronađen u sustavu**

## <span id="page-2-4"></span><span id="page-2-2"></span>**2.1.1. Unos radnog mjesta**

Nakon odabira navedene poveznice otvara se stranica s osobnim podacima djelatnika na kojoj odabirom kartice "Radno mjesto" dobivate mogućnost uređivanja radnog mjesta tako da kliknete na "Dodaj".

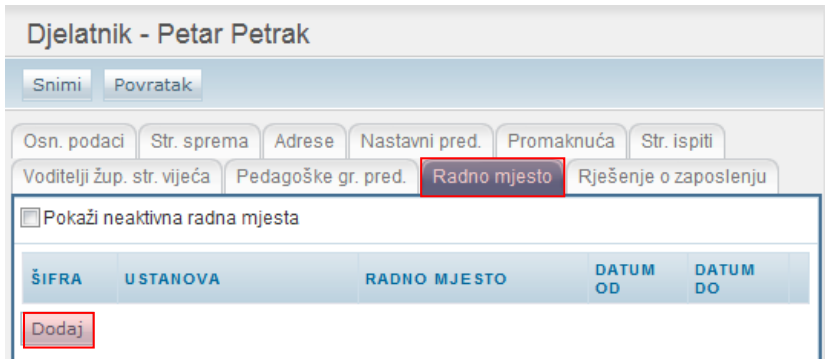

#### **Slika 6. Dodavanje radnog mjesta djelatniku**

<span id="page-3-1"></span>Zatim je na novoj stranici potrebno odabrati radno mjesto iz padajućeg izbornika i postaviti "Datum od" od kojeg djelatnik radi na odabranom radnom mjestu.

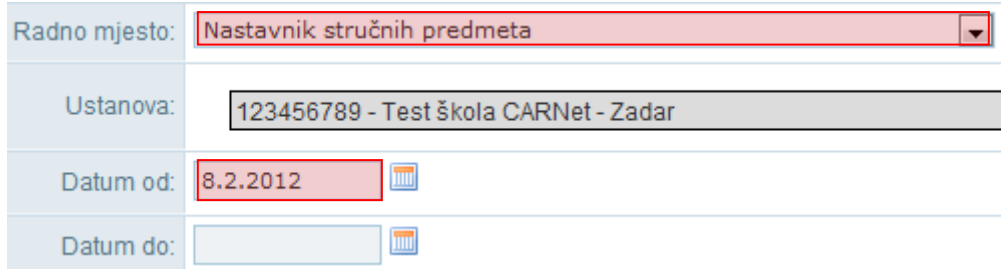

**Slika 7. Unos podataka o radnom mjestu djelatnika**

<span id="page-3-2"></span>Nakon unosa podataka potrebno je kliknuti na "Prihvati", te nakon toga na "Snimi" kako biste podatke spremili u bazu.

## <span id="page-3-0"></span>**2.1.2. Unos nastavnih predmeta**

Nastavne predmete koje djelatnik predaje u ustanovi dodajete tako da odaberete karticu "Nastavni predmeti", a zatim kliknete na "Dodaj".

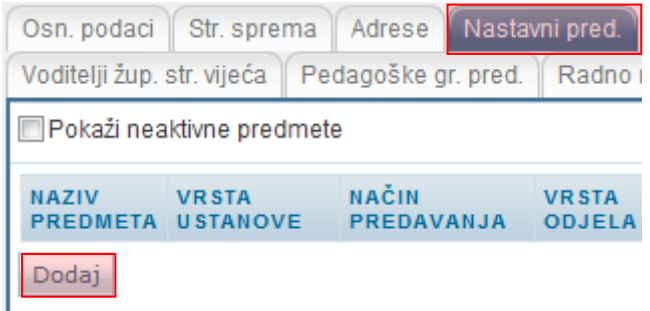

#### **Slika 8. Dodavanje nastavnih predmeta koje djelatnik predaje**

<span id="page-3-3"></span>Nakon toga otvara se stranica za unos podataka o nastavnim predmetima za odabranog djelatnika. Kada kliknete na "Odaberi", otvara se prozor u koji je potrebno upisati nekoliko početnih slova

željenog predmeta, potom odabrati "Traži". Na kraju je potrebno odabrati predmet iz padajućeg izbornika.

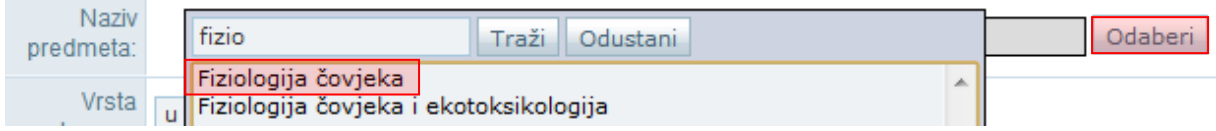

#### **Slika 9. Pretraga predmeta**

<span id="page-4-1"></span>Rubrike "Vrsta ustanove", "Vrsta načina predavanja", "Vrsta razrednog odjela" i "Vrsta nastave" sadrže padajuće izbornike koje aktivirate odabirom strelice, te je iz izbornika potrebno odabrati odgovarajući podatak.

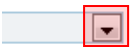

## **Slika 10. Unos podataka o predmetu odabirom iz padajućeg izbornika**

<span id="page-4-2"></span>Također je u rubriku "Datum od" potrebno upisati datum od kojeg djelatnik predaje nastavu za taj predmet.

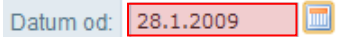

## **Slika 11. Unos datuma od kojeg djelatnik predaje nastavu za odabrani predmet**

<span id="page-4-3"></span>Nakon unosa podataka potrebno je kliknuti na "Prihvati", te nakon toga na "Snimi" kako biste podatke spremili u bazu.

## <span id="page-4-0"></span>**2.1.3. Unos rješenja o zaposlenju**

Za unos rješenja o zaposlenju trebate odabrati karticu "Rješenje o zaposlenju" a zatim je potrebno kliknuti na "Dodaj novi ugovor" u rubrici za ustanovu za koju unosite podatke.

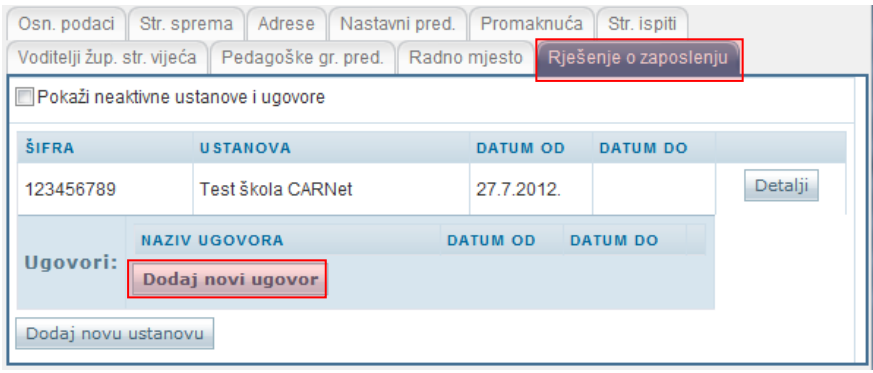

#### **Slika 12. Unos rješenja o zaposlenju**

<span id="page-4-4"></span>Nakon odabira "Dodaj novi ugovor" pojavit će se obrazac za unos detalja o ugovoru, u kojem iz padajućeg izbornika "Status ugovora" birate o kojoj se vrsti ugovora radi, te u rubriku "Datum od" upisujete datum od kada je taj ugovor o radu aktivan.

Prihvati Odustani Klikom na 'Prihvati' prihvaćate unesene promjene. Da biste ih snimili, potrebno je kasnije kliknuti 'Snimi'. Test škola CARNet Ustanova: Status ugovora: Neodređeno puno  $\blacksquare$ 8.2.2012 Datum od: Datum do:

#### **Slika 13. Unos podataka o ugovoru**

<span id="page-5-0"></span>Nakon unosa podataka potrebno je kliknuti na "Prihvati", te nakon toga na "Snimi" kako biste podatke spremili u bazu.

Prilikom odjave djelatnika, prvo je potrebno djelatniku upisati datum do u rubriku "Datum do" na kartici "Radno mjesto". Nakon toga je potrebno evidentirati datum do na kartici "Rješenje o zaposlenju" u rubriku "Datum do" za ugovor te na kraju u rubriku "Datum do" za ustanovu.

## <span id="page-6-0"></span>**2.2. Djelatnik ne postoji u sustavu – unos novog**

VAŽNO: Samo Administrator imenika škole ima mogućnost dodati novog ili urediti postojećeg djelatnika.

Kako bi dodali djelatnika u ustanovu potrebno je iz glavnog izbornika odabrati poveznicu "Djelatnici", te zatim "Dodaj novog". U polje "OIB" na stranici "Dodavanje novog djelatnika" potrebno je upisati OIB djelatnika kojeg tražite i zatim kliknuti na "Traži".

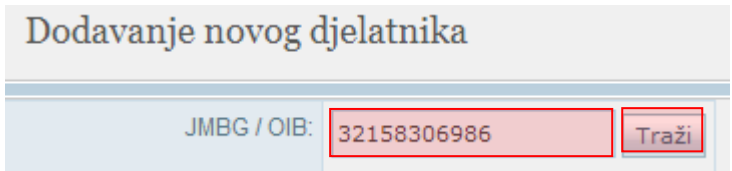

#### **Slika 14. Dodavanje novog djelatnika putem OIB-a**

<span id="page-6-1"></span>Ako djelatnik s traženim OIB-om ne postoji u sustavu, javlja se poruka "Djelatnik nije nađen u bazi". Novog djelatnika u sustav unosite tako da odaberete "Dodaj novog djelatnika".

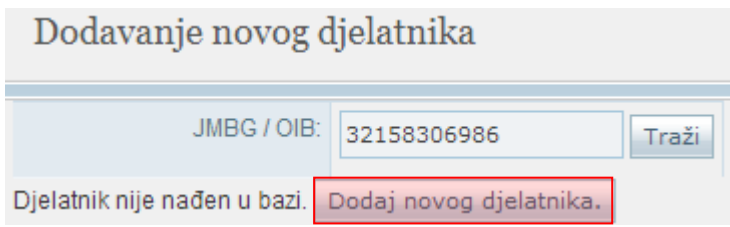

## **Slika 15. Dodavanje novog djelatnika u slučaju kad nije pronađen u sustavu**

<span id="page-6-2"></span>Nakon što ste kliknuli na "Dodaj novog djelatnika" na novoj stranici će se otvoriti prazan osobni profil za novog djelatnika u kojem je potrebno popuniti podatke na kartici "Osn. Podaci" i "Str. Sprema" (prezime, ime, OIB, JMBG, datum rođenja, radno iskustvo (ukupno) i radno iskustvo (obrazovno) na kartici "Osn. Podaci").

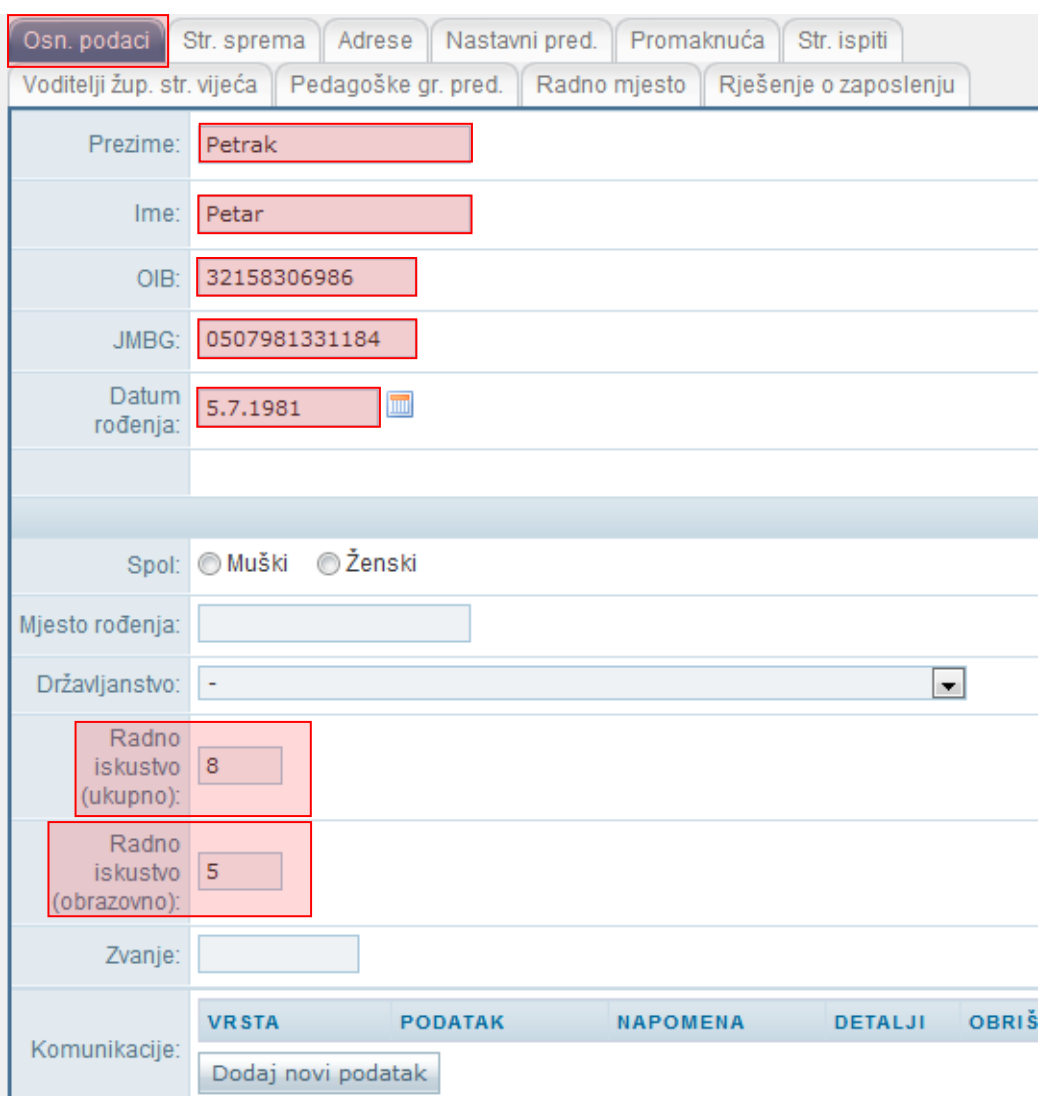

#### **Slika 16. Unos podataka o novom djelatniku**

<span id="page-7-1"></span>Kada ste podatke unijeli potrebno je iste snimiti klikom na "Snimi".

## <span id="page-7-0"></span>**2.2.1. Administriranje akademskih i stručnih naziva djelatnika**

Kako biste djelatniku uredili akademski/stručni naziv potrebno je kliknuti na karticu "Str. sprema". Na navedenoj kartici potrebno je unijeti datum kada je djelatnik stekao stručnu spremu, zatim naziv stečene stručne spreme, te akademski/stručni naziv. Potrebno je još unijeti naziv ustanove u kojoj je stečena stručna sprema, te rješenje na temelju kojeg je ostvarena stručna sprema djelatnika.

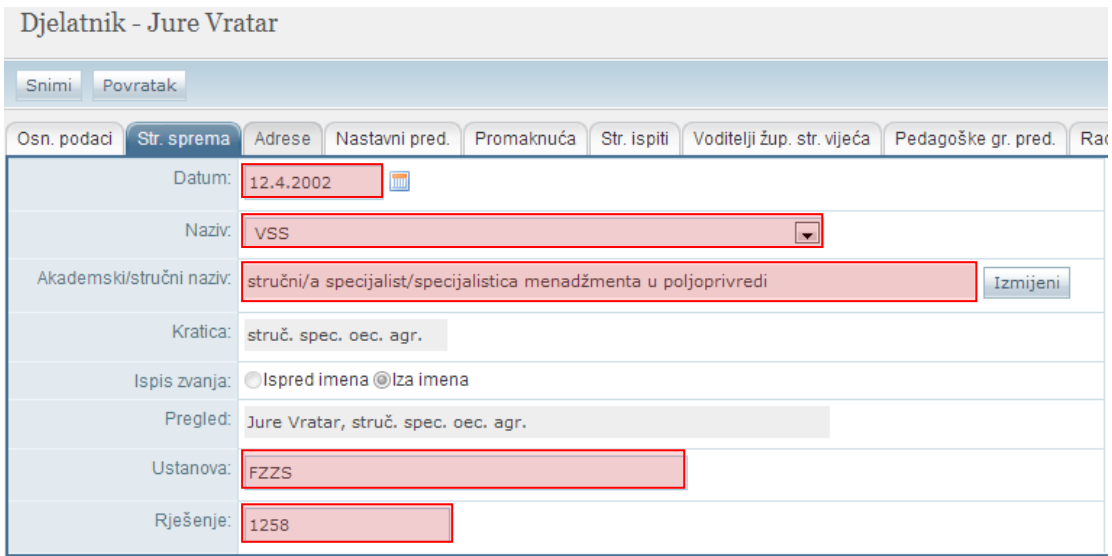

**Slika 17. Uređivanje akademskog/stručnog naziva djelatnika**

<span id="page-8-0"></span>Za unos akademskog/stručnog naziva djelatnika potrebno je kliknuti na "Izmijeni".

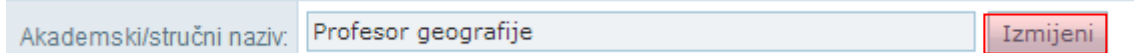

Potrebno je napomenuti da akademski/stručni naziv možete uređivati tek nakon što ste iz izbornika "Naziv" odabrali vrijednost VŠS ili više. Ukoliko je odabrana vrijednost SSS ili niža tada nije potrebno unositi podatke u polje "Akademski/stručni naziv".

Zatim je potrebno iz padajućeg izbornika odabrati odgovarajući akademski/stručni naziv.

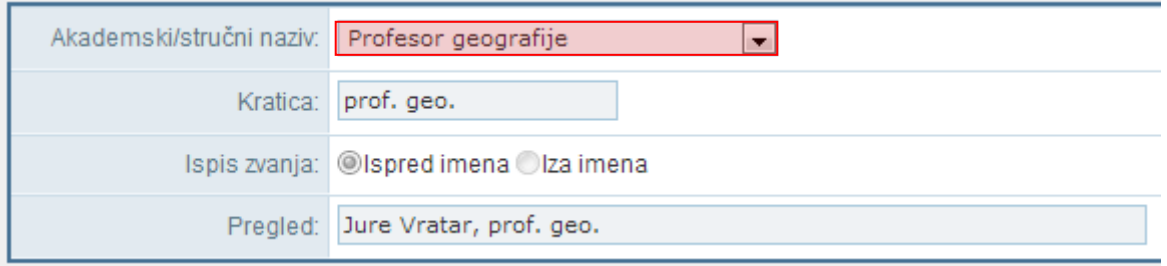

#### **Slika 18. Odabir akademskog/stručnog naziva iz padajućeg izbornika**

<span id="page-8-1"></span>Nakon što ste odabrali naziv automatski će se popuniti polja "Kratica" i "Ispis zvanja", te će se ažurirati polje za pregled. Polje "Ispis zvanja" prikazuje hoće li se kratica naziva ispisivati ispred ili iza imena djelatnika na svjedodžbi. Kratica i pozicija ispisa zvanja su unaprijed definirani, te ih nije moguće mijenjati.

Na kraju je potrebne podatke spremiti klikom na "Prihvati", te zatim na "Snimi".

## <span id="page-9-0"></span>**2.2.2. Unos adrese**

Za unos adrese potrebno je odabrati karticu "Adrese", te zatim kliknuti na "Dodaj".

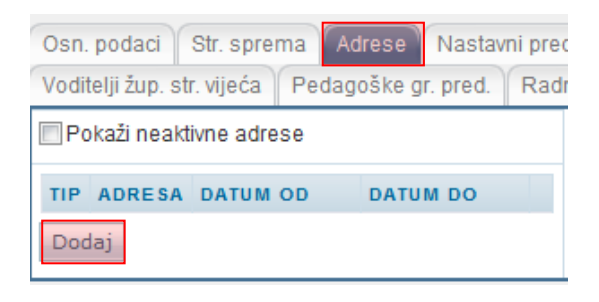

#### **Slika 19. Unos adrese**

<span id="page-9-1"></span>Nakon što kliknete na "Dodaj" potrebno je unijeti podatke o adresi.

"Mjesto" možete odabrati tako da u padajućem izborniku odaberete "mjesto iz šifrarnika" ili "slobodan unos", a u rubrici "Tip adrese" možete pomoću padajućeg izbornika definirati radi li se o boravištu ili prebivalištu.

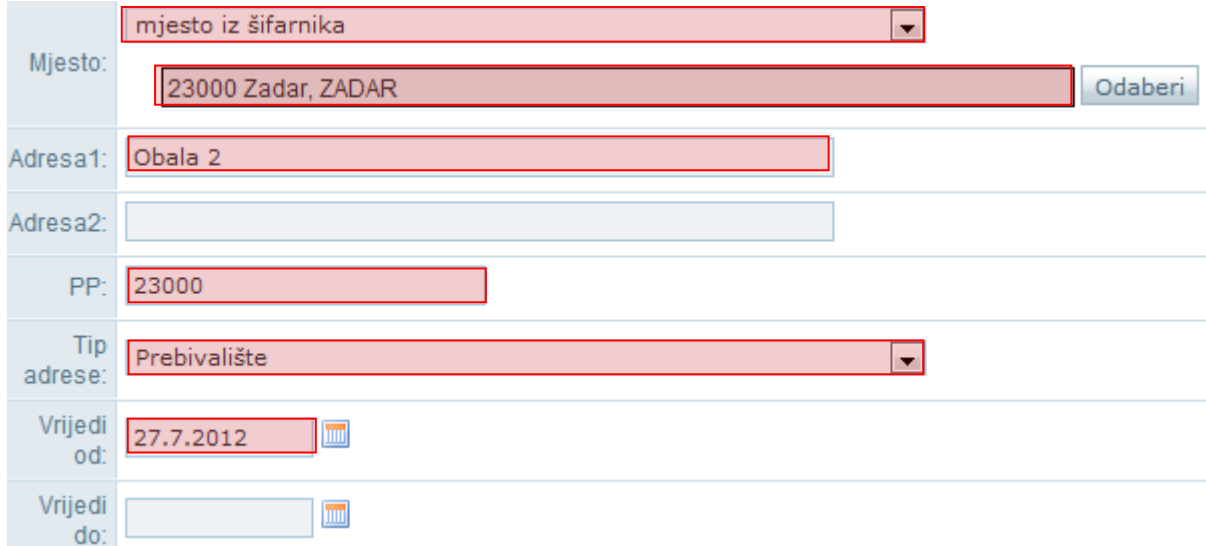

#### **Slika 20. Unos podataka o adresi**

<span id="page-9-2"></span>Ukoliko ste odabrali "mjesto iz šifrarnika" potrebno je kliknuti na "Odaberi".

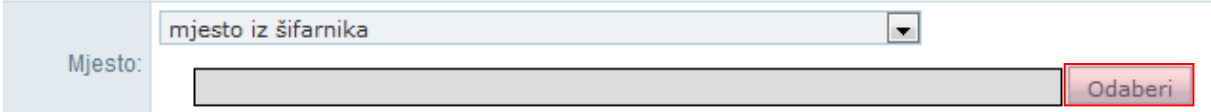

#### **Slika 21. Odabir mjesta iz šifrarnika**

<span id="page-9-3"></span>Zatim je potrebno upisati naziv mjesta, te isto odabrati iz padajućeg izbornika.

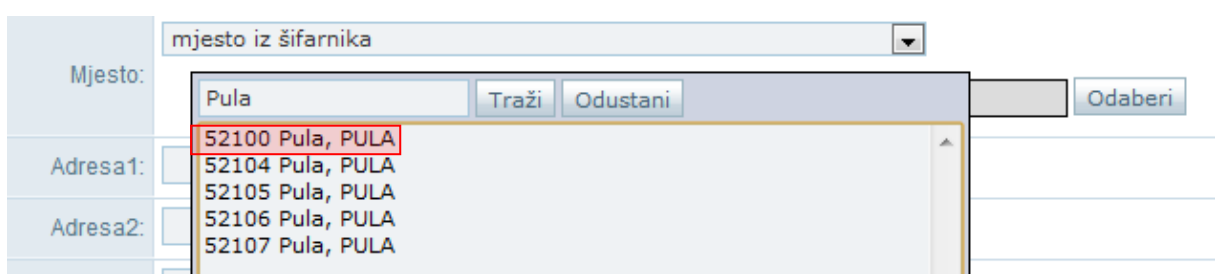

**Slika 22. Pretraga mjesta iz šifrarnika putem naziva**

<span id="page-10-1"></span>Ako ste odabrali "slobodan unos" potrebno je unijeti mjesto u pripadajuće polje.

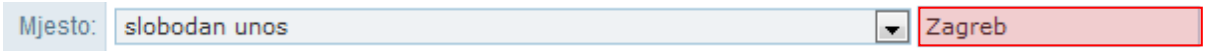

**Slika 23. Odabir mjesta putem slobodnog unosa**

<span id="page-10-2"></span>Na kraju je potrebno unijeti podatke u polja "Adresa1", "PP" i "Vrijedi od". U polje "Vrijedi od" trebate unijeti datum koji je ispravan odnosno za koji znate da je djelatnik na navedenoj adresi.

Nakon unosa podataka potrebno je kliknuti na "Prihvati", te nakon toga na "Snimi" kako biste podatke spremili u bazu.

## <span id="page-10-0"></span>**2.2.3. Unos nastavnih predmeta**

Nastavne predmete koje djelatnik predaje u ustanovi dodajete tako da odaberete karticu "Nastavni predmeti", a zatim kliknete na "Dodaj".

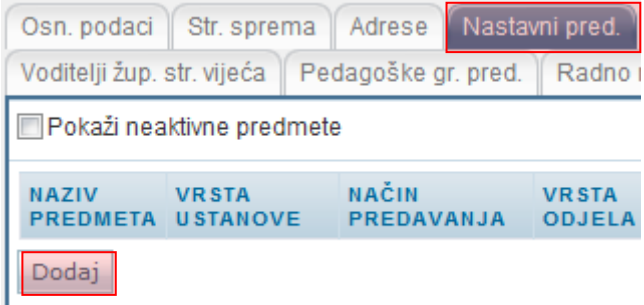

#### **Slika 24. Unos nastavnih predmeta koje djelatnik predaje**

<span id="page-10-3"></span>Nakon odabira navedene opcije otvara se stranica za unos podataka o nastavnim predmetima za odabranog djelatnika.

Kada kliknete na "Odaberi", otvara se prozor u koji je potrebno upisati nekoliko početnih slova željenog predmeta, potom odabrati "Traži" te ga na kraju iz padajućeg izbornika unijeti.

<span id="page-10-4"></span>

| Naziv<br>oregmeta: | Traži<br><b>Itizio</b><br>)dustanı.                                                |  |
|--------------------|------------------------------------------------------------------------------------|--|
| Vrsta              | Fiziologija čovjeka<br>العام <mark>Tiziologija čovjeka i ekotoksikologija</mark> ا |  |

**Slika 25. Pretraga predmeta**

Rubrike "Vrsta ustanove", "Vrsta načina predavanja", "Vrsta razrednog odjela" i "Vrsta nastave" sadrže padajuće izbornike koje aktivirate odabirom strelice, te iz njih možete odabrati potrebne podatke za unos.

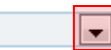

#### **Slika 26. Unos podataka o predmetu odabirom iz padajućeg izbornika**

<span id="page-11-1"></span>Također je u rubriku "Datum od" potrebno upisati datum od kojeg djelatnik predaje nastavu za taj predmet.

<span id="page-11-2"></span>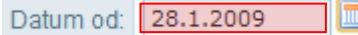

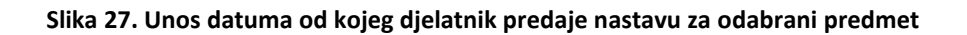

Nakon unosa podataka potrebno je kliknuti na "Prihvati", te nakon toga na "Snimi" kako biste podatke spremili u bazu.

## <span id="page-11-0"></span>**2.2.4. Unos napredovanja**

Za unos promaknuća potrebno je kliknuti na karticu "Napredovanja", te zatim na "Dodaj".

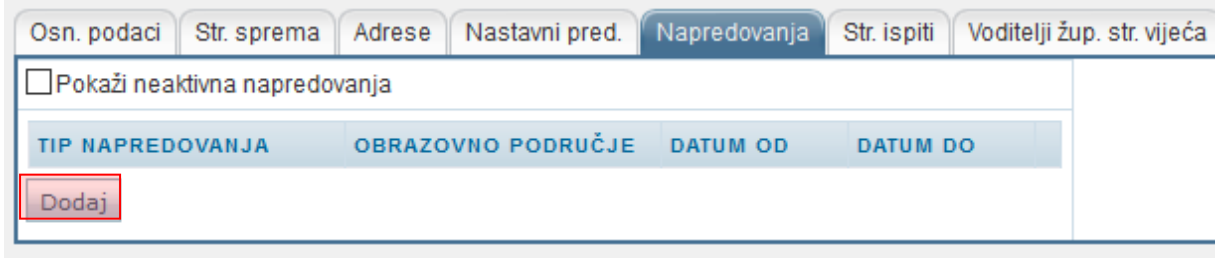

#### **Slika 28. Unos napredovanja**

<span id="page-11-3"></span>U sljedećem koraku potrebno je odabrati obrazovno područje tako da kliknete na "Odaberi", zatim u polje za pretraživanje trebate unijeti prvih nekoliko slova obrazovnog područja, te kliknuti na "Traži". Nakon toga iz padajućeg izbornika trebate odabrati odgovarajuće obrazovno područje.

<span id="page-11-4"></span>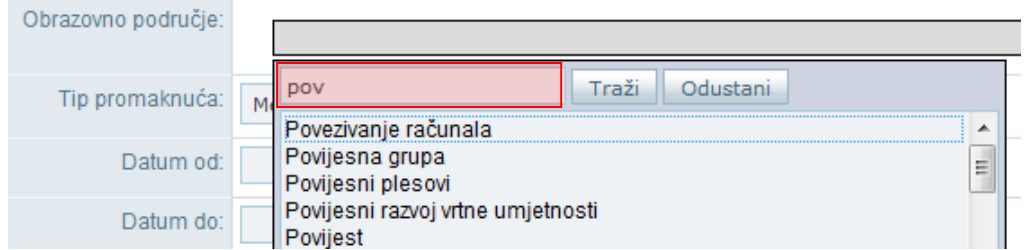

**Slika 29. Unos obrazovnog područja**

Potrebno je još unijeti tip promaknuća i datum od kojeg promaknuće vrijedi. Na kraju je moguće unijeti datum do ukoliko je to potrebno.

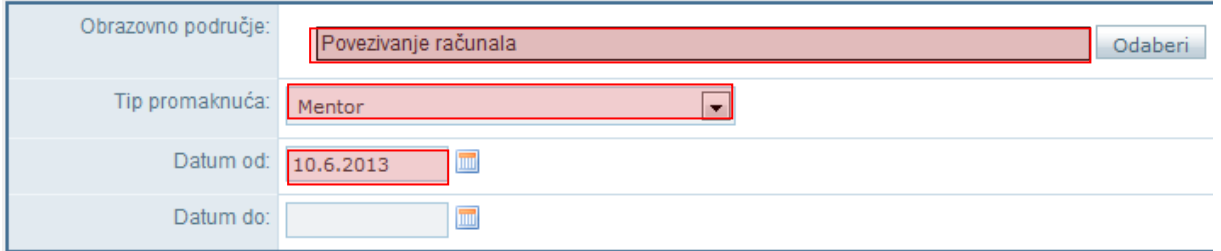

## **Slika 30. Spremanje podataka o promaknuću**

<span id="page-12-0"></span>Nakon unosa podataka potrebno je kliknuti na "Prihvati", te nakon toga na "Snimi" kako biste podatke spremili u bazu.

## <span id="page-13-0"></span>**2.2.5. Unos stručnih ispita**

Kako biste unijeli stručni ispit kliknite na karticu "Str. ispiti". Zatim trebate kliknuti na "Dodaj".

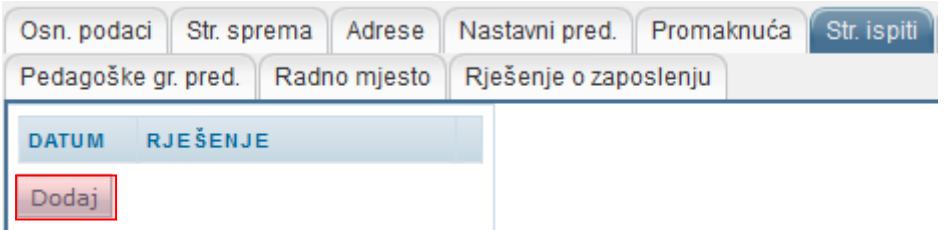

#### **Slika 31. Unos stručnog ispita**

<span id="page-13-2"></span>U sljedećem koraku potrebno je unijeti datum stručnog ispita i rješenje.

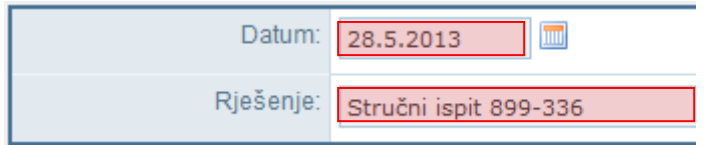

#### **Slika 32. Datum i rješenje stručnog ispita**

<span id="page-13-3"></span>Nakon unosa podataka potrebno je kliknuti na "Prihvati", te nakon toga na "Snimi" kako biste podatke spremili u bazu.

## <span id="page-13-1"></span>**2.2.6. Evidencija podataka o voditelju županijskog stručnog vijeća**

Odabirom kartice "Voditelji žup. str. vijeća" možete pregledati i unijeti podatke o tome je li djelatnik voditelj županijskog stručnog vijeća. Za unos novog podatka kliknite na "Dodaj". Nakon toga potrebno je unijeti područje stručnog vijeća zatim područje predmeta, savjetnika koji je djelatnika imenovao, datum od, datum do kada će djelatnik biti voditelj vijeća (ovaj podatak nije obavezan za unos) i broj učitelja u stručnom vijeću.

Pri unosu savjetnika moguće je unijeti podatak iz šifrarnika ili putem slobodnog unosa. Za unos iz šifrarnika potrebno je odabrati "osoba iz šifrarnika", zatim trebate unijeti prvih nekoliko slova prezimena i kliknuti na "Traži". Nakon toga potrebno je s popisa odabrati djelatnika.

<span id="page-13-4"></span>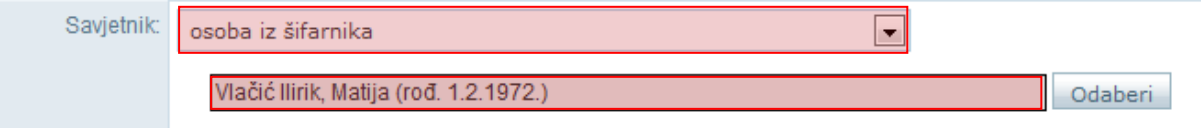

**Slika 33. Unos savjetnika iz šifrarnika**

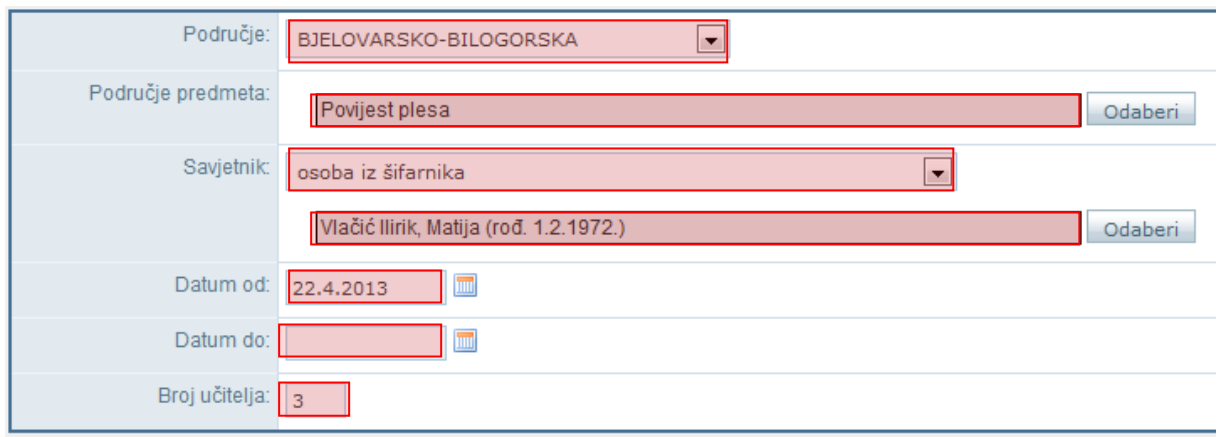

## Ako ste odabrali slobodan unos potrebno je unijeti podatke o savjetniku u polje za unos.

## **Slika 34. Unos savjetnika putem slobodnog unosa**

<span id="page-14-0"></span>Nakon unosa podataka potrebno je kliknuti na "Prihvati", te nakon toga na "Snimi" kako biste podatke spremili u bazu.

## <span id="page-15-0"></span>**2.2.7. Unos pedagoških grupa predmeta**

Odabirom kartice "Pedagoške gr. pred." možete unijeti ili pregledati podatke o tome je li djelatnik položio pedagošku grupu predmeta. Za unos podataka potrebno je kliknuti na "Dodaj", te zatim unijeti datum i rješenje za pedagošku grupu predmeta.

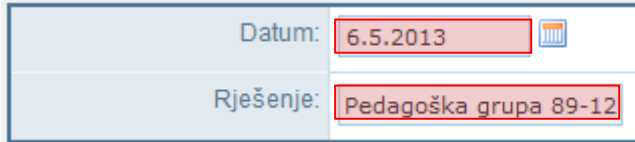

**Slika 35. Unos pedagoške grupe predmeta**

<span id="page-15-2"></span>Nakon unosa podataka potrebno je kliknuti na "Prihvati", te nakon toga na "Snimi" kako biste podatke spremili u bazu.

Ako djelatnik već ima unesene podatke za pregled istih potrebno je kliknuti na "Detalji".

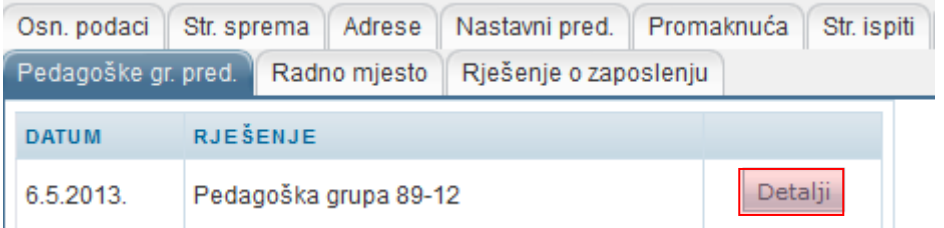

## **Slika 36. Pregled podataka o pedagoškoj grupi predmeta klikom na ''Detalji''**

## <span id="page-15-3"></span><span id="page-15-1"></span>**2.2.8. Unos radnog mjesta**

Za unos radnog mjesta potrebno je odabrati karticu "Radno mjesto" na kojoj dobivate mogućnost uređivanja radnog mjesta tako da kliknete na "Dodaj".

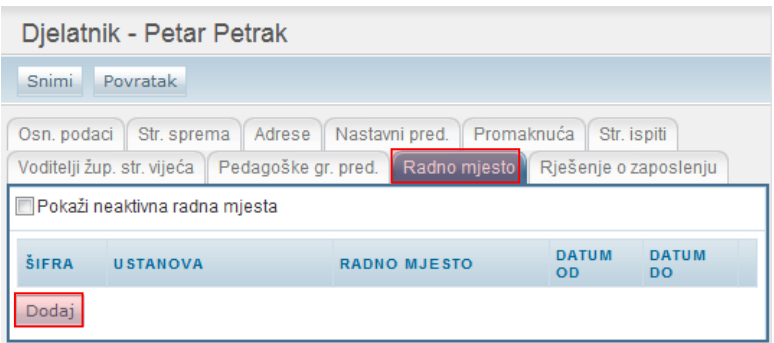

**Slika 37. Unos radnog mjesta klikom na ''Dodaj''**

<span id="page-15-4"></span>Zatim je na novoj stranici potrebno odabrati radno mjesto iz padajućeg izbornika i postaviti datum od kojeg djelatnik radi na odabranom radnom mjestu.

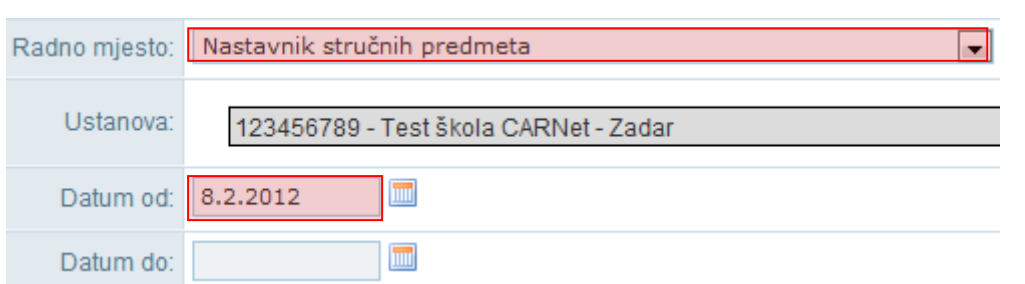

#### **Slika 38. Odabir radnog mjesta iz padajućeg izbornika**

<span id="page-16-1"></span>Nakon unosa podataka potrebno je kliknuti na "Prihvati", te nakon toga na "Snimi" kako biste podatke spremili u bazu.

## <span id="page-16-0"></span>**2.2.9. Unos rješenja o zaposlenju**

Za unos rješenja o zaposlenju potrebno je odabrati karticu "Rješenje o zaposlenju" a zatim "Dodaj novi ugovor" u rubrici za ustanovu za koju unosite podatke.

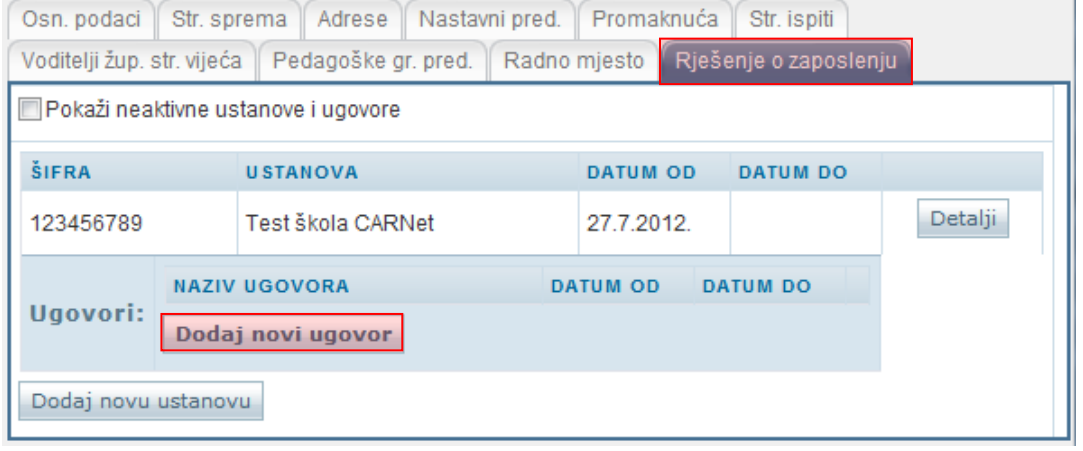

#### **Slika 39. Unos rješenja o zaposlenju**

<span id="page-16-2"></span>Nakon odabira "Dodaj novi ugovor" pojavit će se obrazac za unos detalja o ugovoru, u kojem iz padajućeg izbornika "Status ugovora" birate o kojoj se vrsti ugovora radi, te u rubriku "Datum od" upisujete datum od kada je taj ugovor o radu aktivan.

<span id="page-16-3"></span>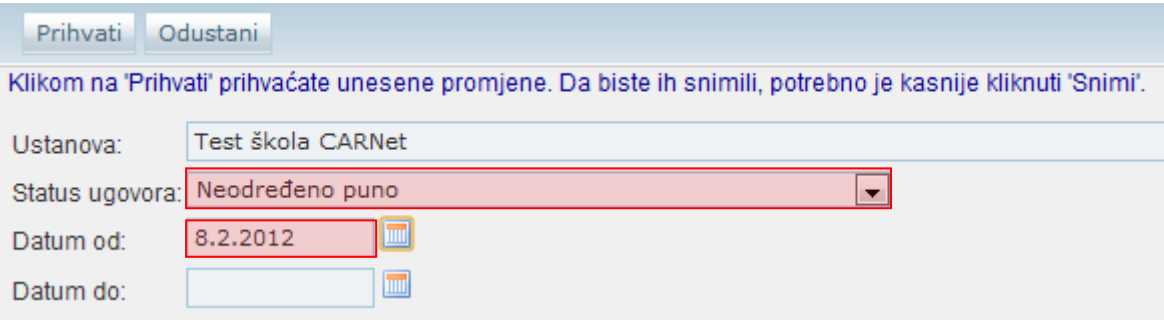

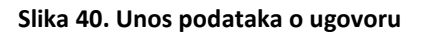

Nakon unosa podataka potrebno je kliknuti na "Prihvati", te nakon toga na "Snimi" kako biste podatke spremili u bazu.

# <span id="page-18-0"></span>3. Imenovanje novog ravnatelja

Kada se u školi promjeni ravnatelj to je potrebno evidentirati u sustavu. Prije označavanja novog ravnatelja potrebno je bivšem ravnatelju evidentirati da više ne obavlja funkciju ravnatelja. Potrebno je iz glavnog izbornika odabrati poveznicu "Djelatnici", te zatim "Popis". S popisa treba odabrati bivšeg ravnatelja, te kliknuti na karticu "Radno mjesto". Zatim trebate kliknuti na "Detalji" pokraj radnog mjesta "Ravnatelj".

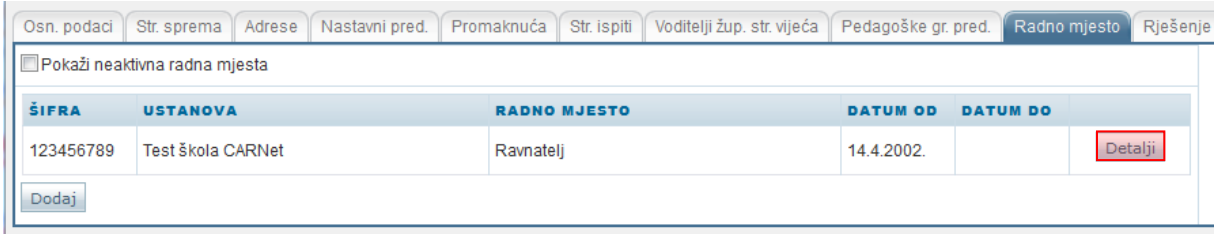

**Slika 41. Unos prestanka funkcije starog ravnatelja klikom na ''Detalji''**

<span id="page-18-1"></span>Potrebno je unijeti u polje "Datum do" datum do kojeg je djelatnik obavljao funkciju ravnatelja. Nakon unosa podataka potrebno je, prema uputama iz Predgovora, kliknuti na "Prihvati", te nakon toga na "Snimi" kako biste podatke spremili u bazu.

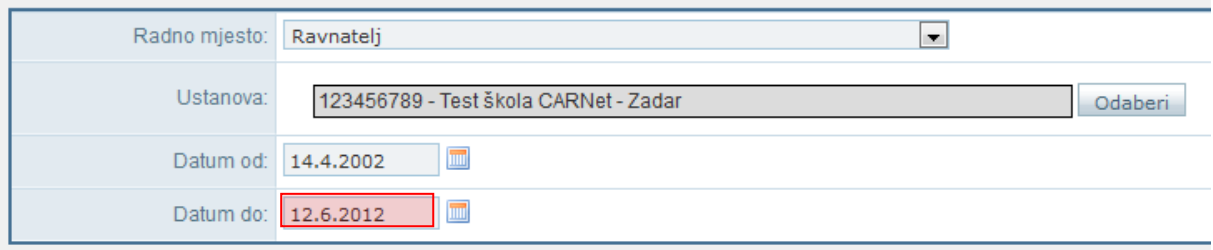

## **Slika 42. Unos datuma do kojeg je djelatnik obavljao funkciju ravnatelja**

<span id="page-18-2"></span>Za označavanje novoga ravnatelja potrebno je iz glavnog izbornika odabrati poveznicu "Djelatnici", te zatim "Popis". S popisa treba odabrati novoga ravnatelja, te kliknuti na karticu "Radno mjesto", te odabrati "Dodaj".

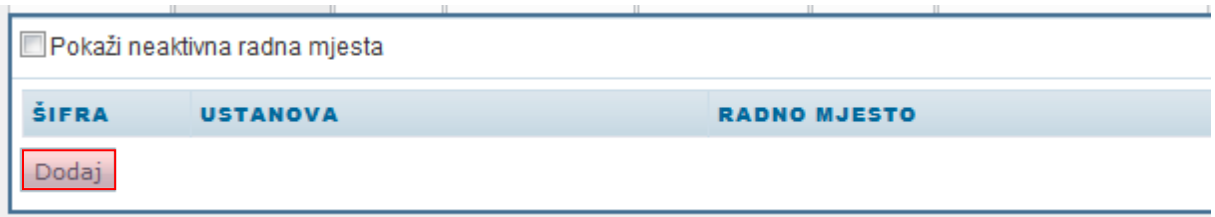

## **Slika 43. Unos novog ravnatelja klikom na ''Dodaj''**

<span id="page-18-3"></span>Potrebno je novom ravnatelju za radno mjesto odabrati "Ravnatelj", te unijeti u polje "Datum od" datum od kojeg djelatnik obavlja funkciju ravnatelja.

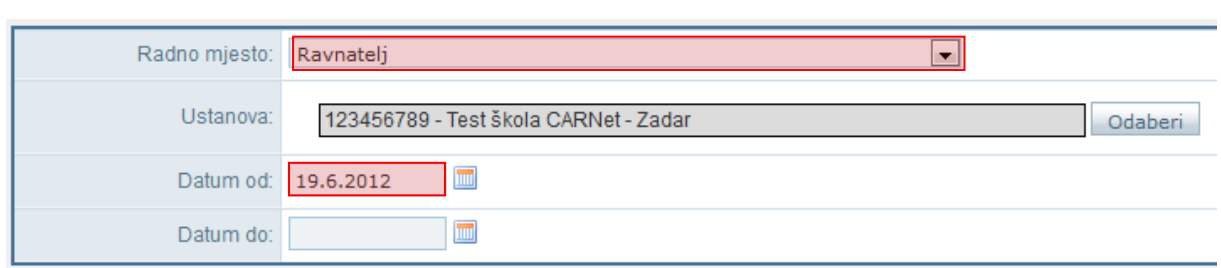

#### **Slika 44. Unos datuma od kojeg djelatnik obavlja funkciju ravnatelja**

<span id="page-19-1"></span>Nakon unosa podataka potrebno je, prema uputama iz Predgovora, kliknuti na "Prihvati", te nakon toga na "Snimi" kako biste podatke spremili u bazu.

## <span id="page-19-0"></span>4. Postavljanje razrednika

Za postavljanje razrednika određenome razrednom odjelu potrebno je u glavnome izborniku odabrati poveznicu "Ustanove", te zatim "Razredni odjeli". Nakon toga potrebno je odabrati razredni odjel za koji želite odrediti razrednika.

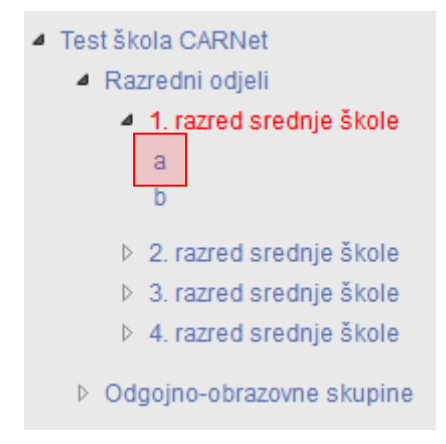

#### **Slika 45. Odabir razrednog odjela za koji se određuje razrednik**

<span id="page-19-2"></span>Nakon što ste odabrali odjel potrebno je u polje "Razrednik" unijeti dio prezimena razrednika, te nakon toga s popisa djelatnika odabrati razrednika.

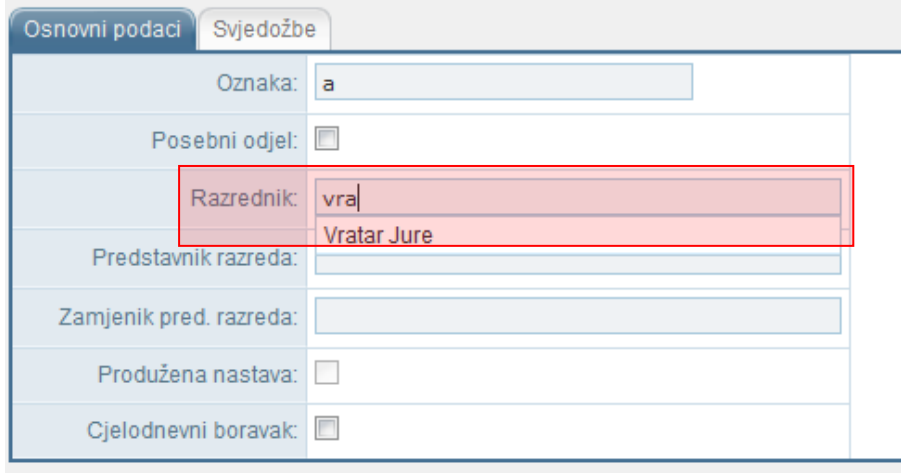

#### **Slika 46. Odabir razrednika s popisa djelatnika**

<span id="page-20-1"></span>Nakon unosa podataka potrebno je, prema uputama iz Predgovora, kliknuti na "Prihvati", te nakon toga na "Snimi" kako biste podatke spremili u bazu.

# <span id="page-20-0"></span>5. Popis slika

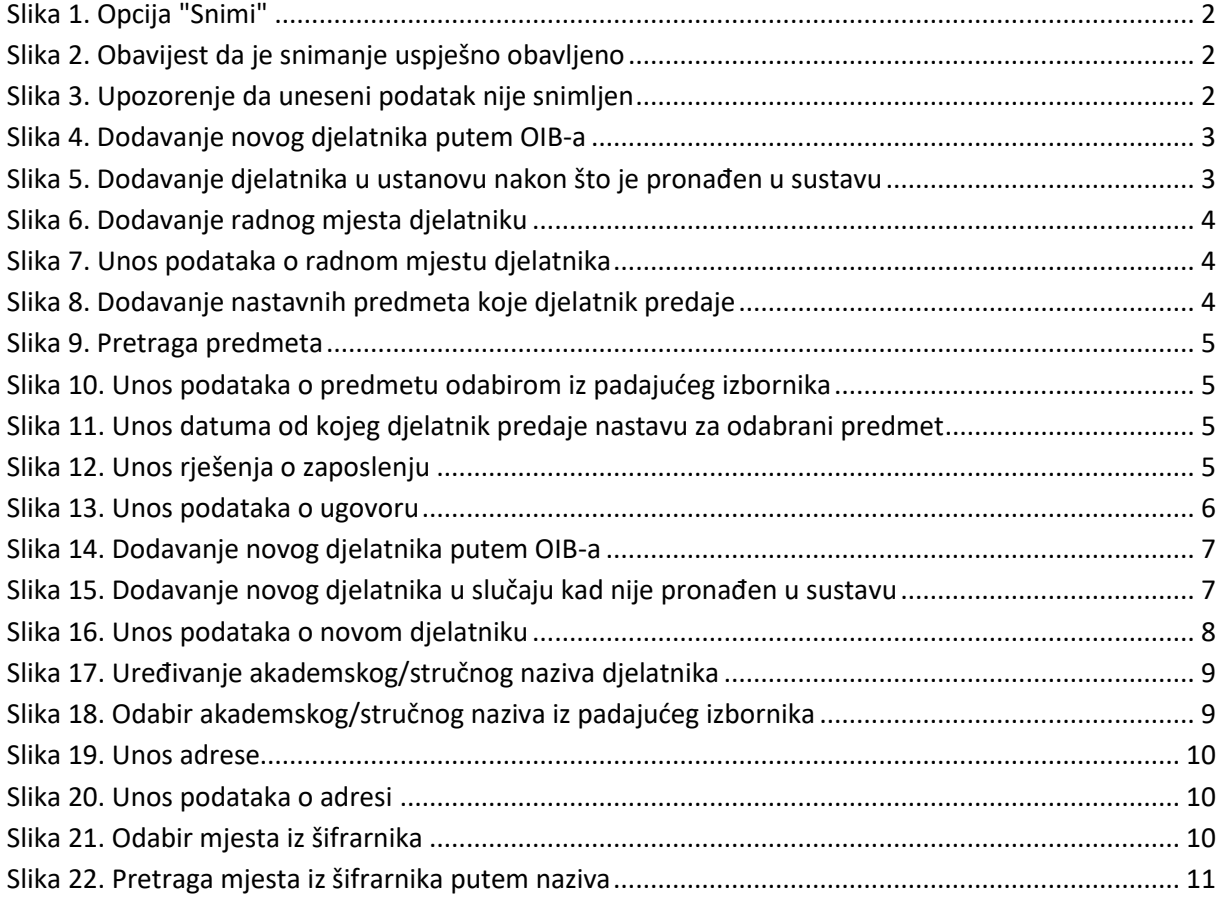

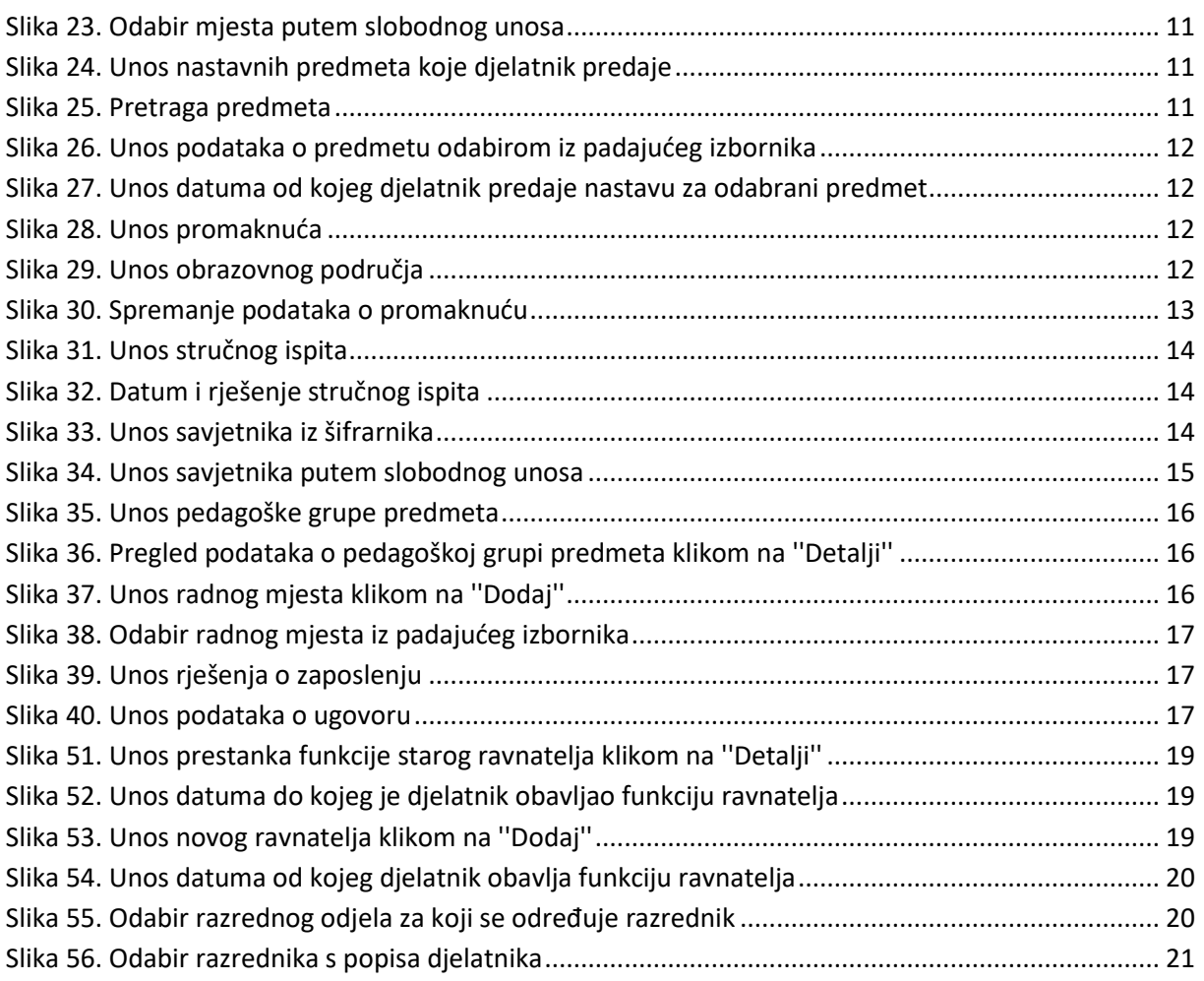